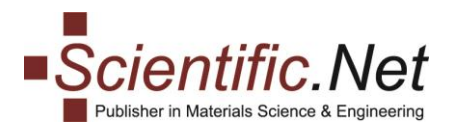

## **ORCID Record Data helps to maintain Integrity in Scholarly Publishing**

# ORCID **Connecting Research and Researchers**

Trans Tech Publications adheres to the best publishing practices of, amongst other principles, transparency, authenticity, responsibility and reliability.

For readers and publishers, it is essential that valuable research is distributed and that the authors are recognised and estimated as trustworthy authors.

ORCID believes that the validated information about the author in its records plays an important role in the validation process. You are welcome to read more about ORCID Record Data at their [website.](https://info.orcid.org/summarizing-orcid-record-data-to-help-maintain-integrity-in-scholarly-publishing/)

ORCID states: "Submission of suspected fake research papers has been a growing problem for some time now, and it shows no sign of slowing down. This growing problem undermines the integrity of the scholarly communication system and also puts enormous pressure on many stakeholders in the process, including editors of scholarly publications as well as those tasked with investigating academic misconduct at publishers, research institutions, and funders."

[Retraction Watch](https://retractionwatch.com/) can provide you with some more background information about this situation.

We as publisher stand in the same position and welcome the initiative to make the publishing process more clear, trustworthy and convenient for all parties involved – including you as an author – in the publication chain. We therefore would appreciate your collaboration to update your records and use your unique ORCID number when you submit your article. Our readership and authors themselves will benefit from this as they will be able to recognise or be recognised smoothly and properly.

If it is not yet assigned to your Scientific.Net account, we encourage you to assign your ORCID number now.

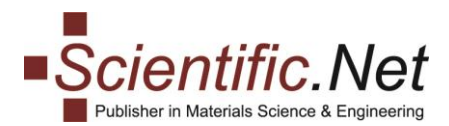

#### **How to assign your ORCID?**

#### **Step 1**

Access [Scientific.Net](https://www.scientific.net/) and log in to your account:

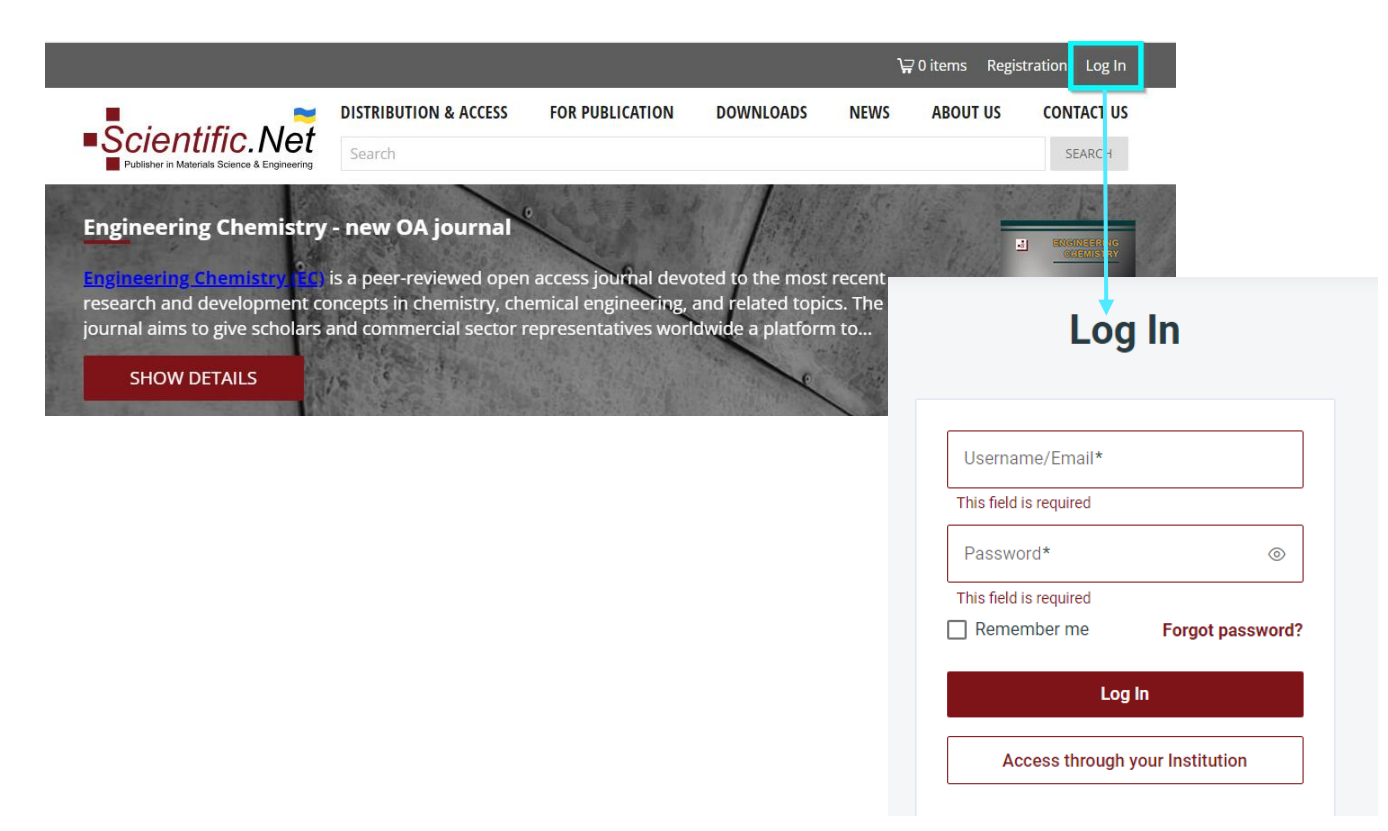

#### **Step 2**

Click on your account name at the top right corner of the webpage and select "My Account":

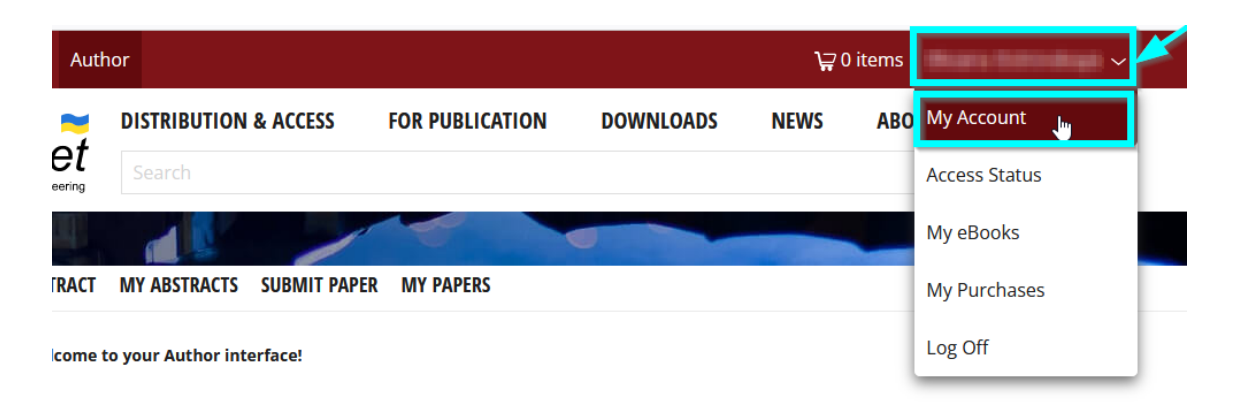

**Trans Tech Publications Ltd** Seestrasse 24c [https://www.scientific.net](https://www.scientific.net/) CH-8806 Baech e-mail: [authors@scientific.net](mailto:authors@scientific.net)

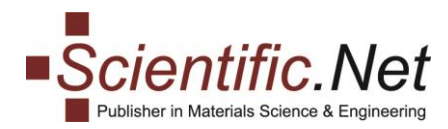

#### **Step 3**

In the profile, please click on "ASSIGN" link relating to the ORCID field:

Home » My Account

### **My Account**

#### **Details:**

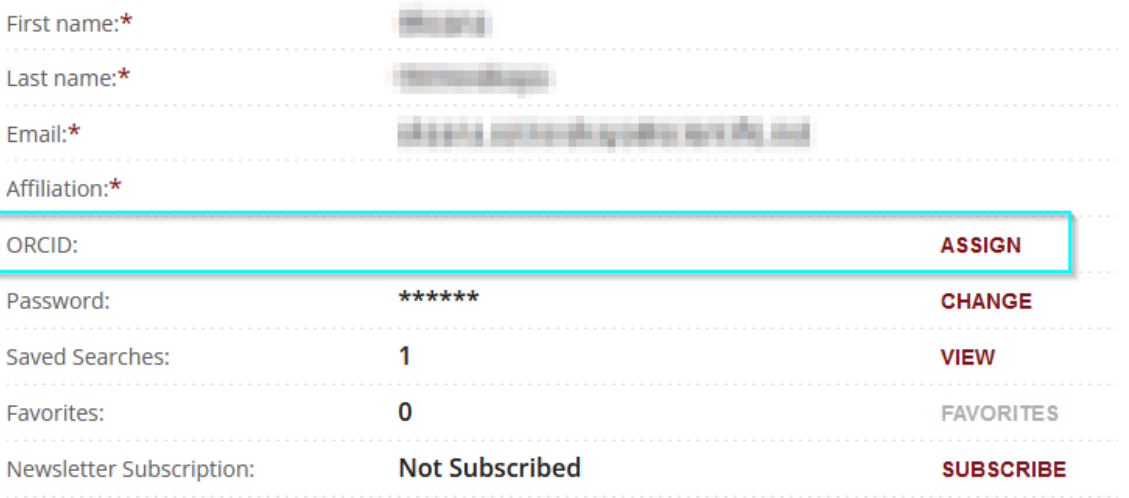

#### **Step 4**

In the newly opened window, insert your ORCID number, check it carefully and press "SAVE" button to apply the number to your account:

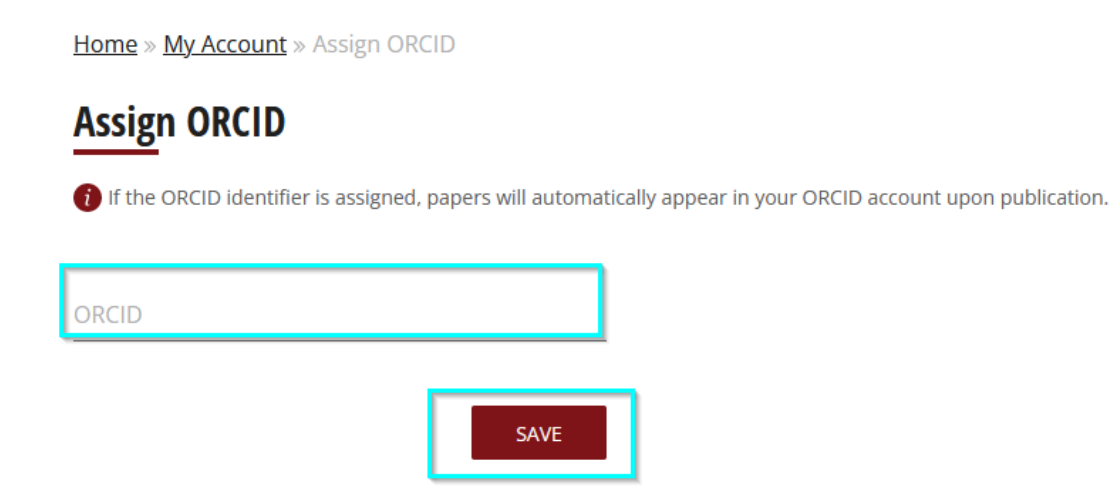

In case you experience any problems with adding your ORCID, please communicate with our support team at [authors@scientific.net.](mailto:authors@scientific.net)